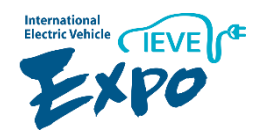

# **The 9th International Electric Vehicle Expo (IEVE)**

## **Virtual Exhibition Usage Guide**

**\*Note: The usable site is currently a beta-version pilot website**

**2022.5.3 (Tue) – 8.31 (Fri)**

# **1. The 9th International Electric Vehicle Expo (IEVE) Virtual Exhibition Features and Overview**

Date: 5/3 - 8/31 of 2022

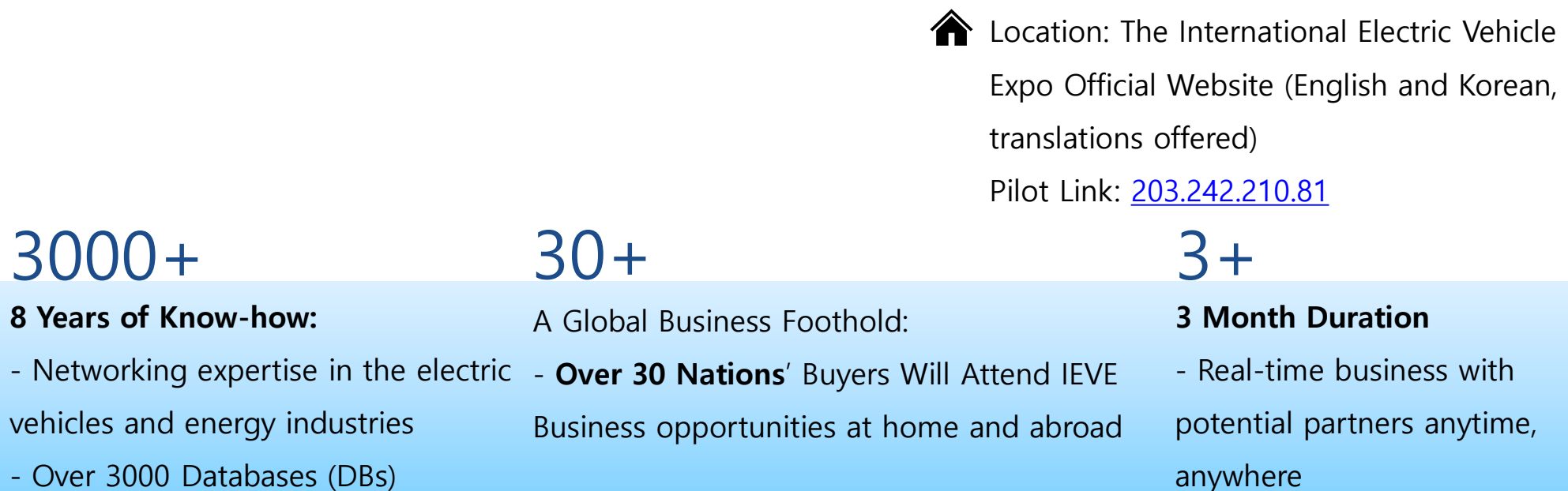

By participating, you will be among **1 million** businesses that will gain IEVE's assistance in marketing and PR

## **1. The 9th International Electric Vehicle Expo Virtual Exhibition Features and Overview**

## Main Points

- After the emergence of COVID-19, IEVE promptly held virtual exhibitions to revitalize the EV industry and expand sales channels for small and medium-sized enterprises (SMEs).
- There are many other virtual exhibition models in Korea, but they usually go no further than hosting online events. 2
- However, the 9th International Electric Vehicle Expo's virtual exhibition aims to create actual business partnerships and (3) transactions.
- Participating firms can freely modify and update virtual booths; and information necessary for exporting can be displayed first.
- Buyers and visitors can search for desired products or companies, meet, and inquire (chat) with them in real time
- IEVE's virtual exhibition will be a fast-paced, web page-based event;. It will offer easy access to the event's virtual format, without the need for the separate installation of specialized equipment or programs.
- As for general booths (2D), small and medium-sized companies can use these as web and as e-trading platforms that are focused on product sales.
- As for special booths (3D), a certain number of companies in specific institutions and/or associations can create these in the 8 form of pavilions.

### **2. Main Screen (Configuration)**

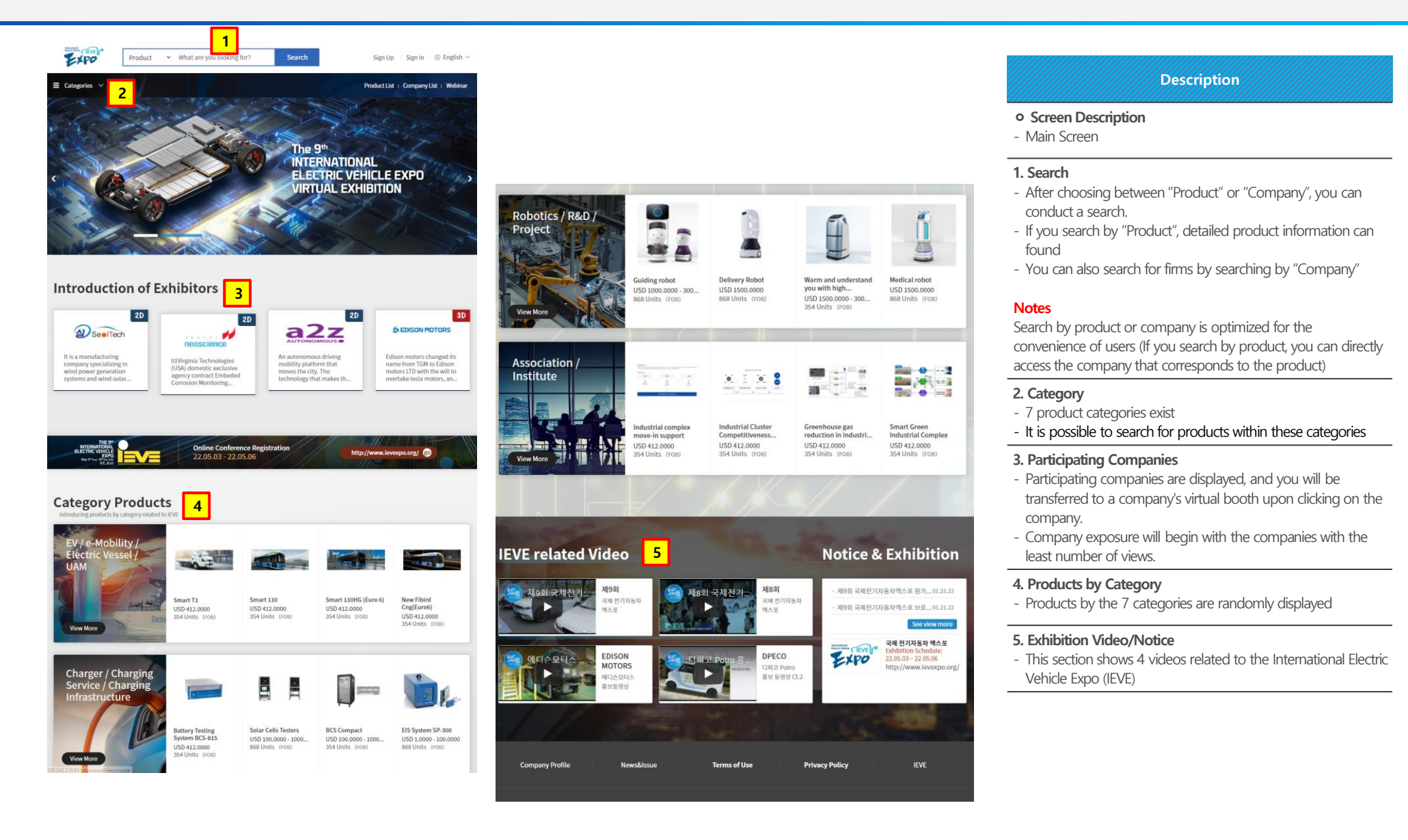

# **2. Main Screen (Virtual Booth Navigation – By Product)**

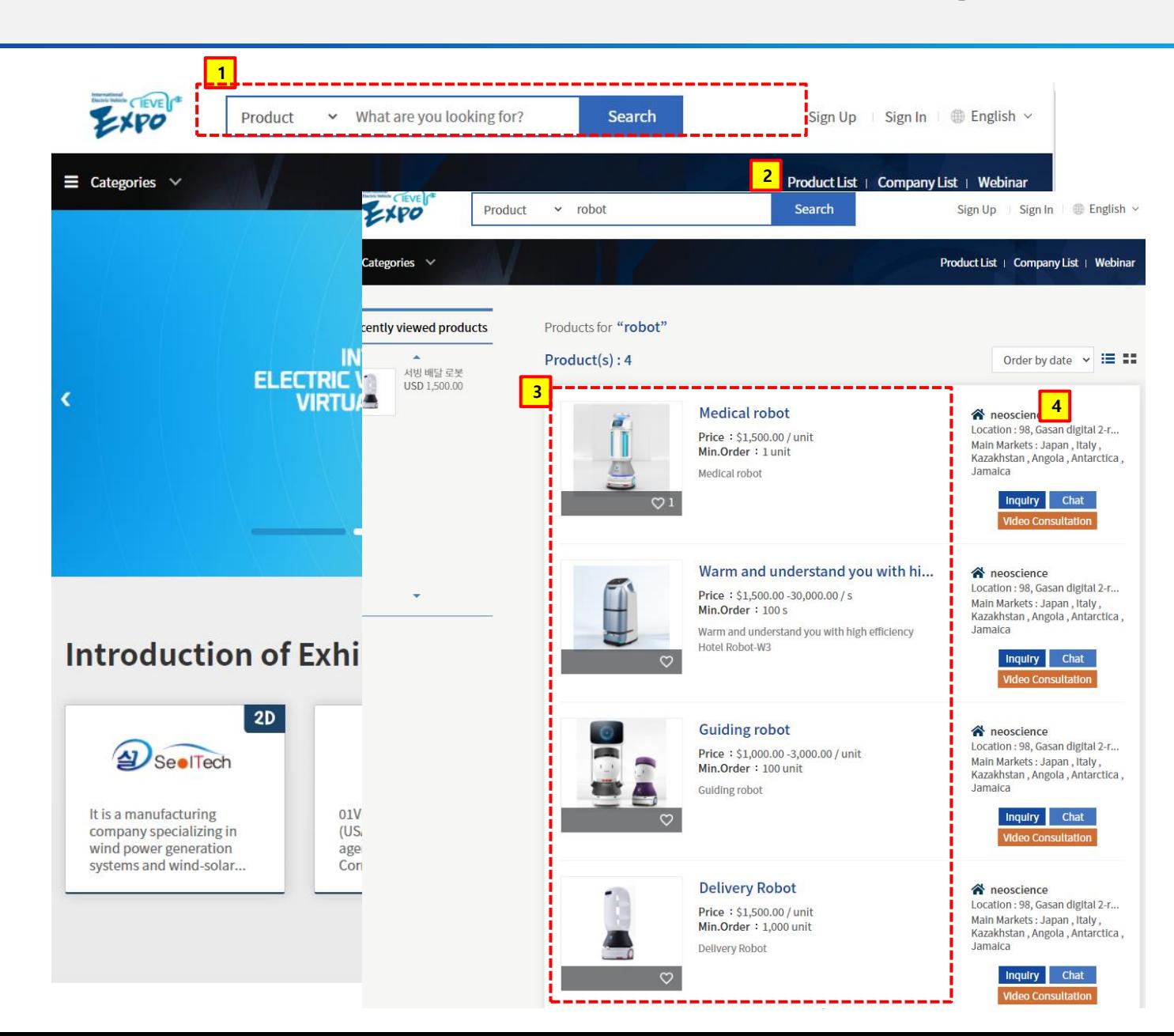

#### **Description**

#### **ㅇ Screen Description**

- Main Screen: Company Information

#### **1. Product Search**

- You can search by product
- Even if the search is not done by a complete word, a product can be found with concepts related to the words of the product.

#### **2. Product List Search**

- You can view the full list of a participants' products

#### **3. List of Related Products**

- A list of searched products is displayed. You can see product information after clicking on a certain product.

#### **4. Virtual Booth**

- You can move to the company booth of the pertinent product

## **Main Screen**

## **(Virtual Booth Navigation Instructions– Company Level)**

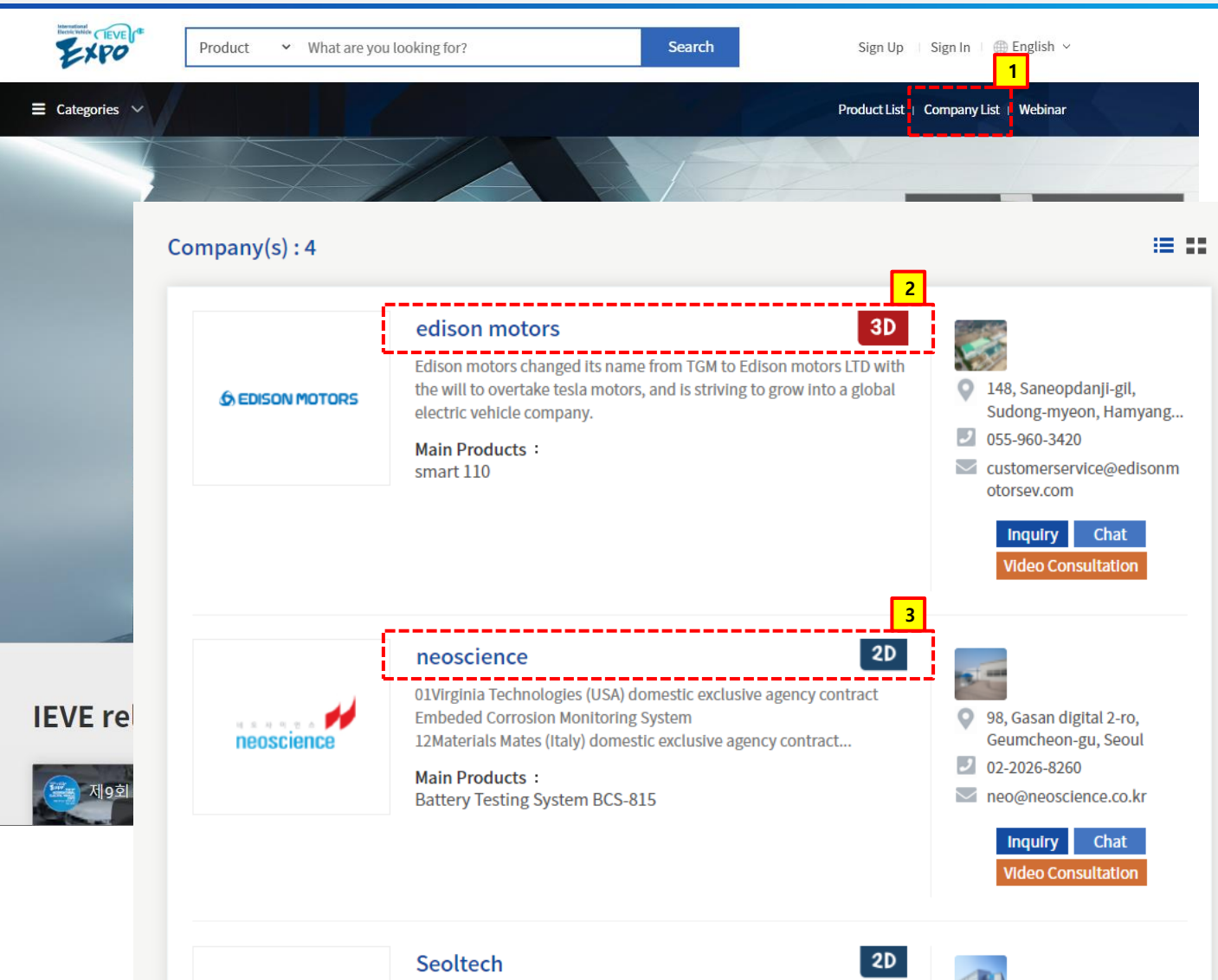

#### **Description**

#### **ㅇ Screen Description**

- Company List Screen

#### **1. Company List**

- Upon clicking "Company List", you can move to the screen below.

#### **2. 3D Booth**

- Upon clicking, you will go to the 3D booth if the firm offers a 3D booth

#### **3. 2D Booth**

- Upon clicking, you will go to the 2D booth if the firm offers a 2D booth

## **SeelTech**

**2.**

#### It is a manufacturing company specializing in wind power generation systems and wind-solar inverters in the field of renewable energy.

**Martin Policial Control** 

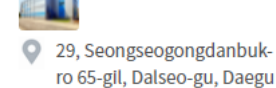

# **3. 2D Booth**

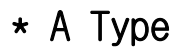

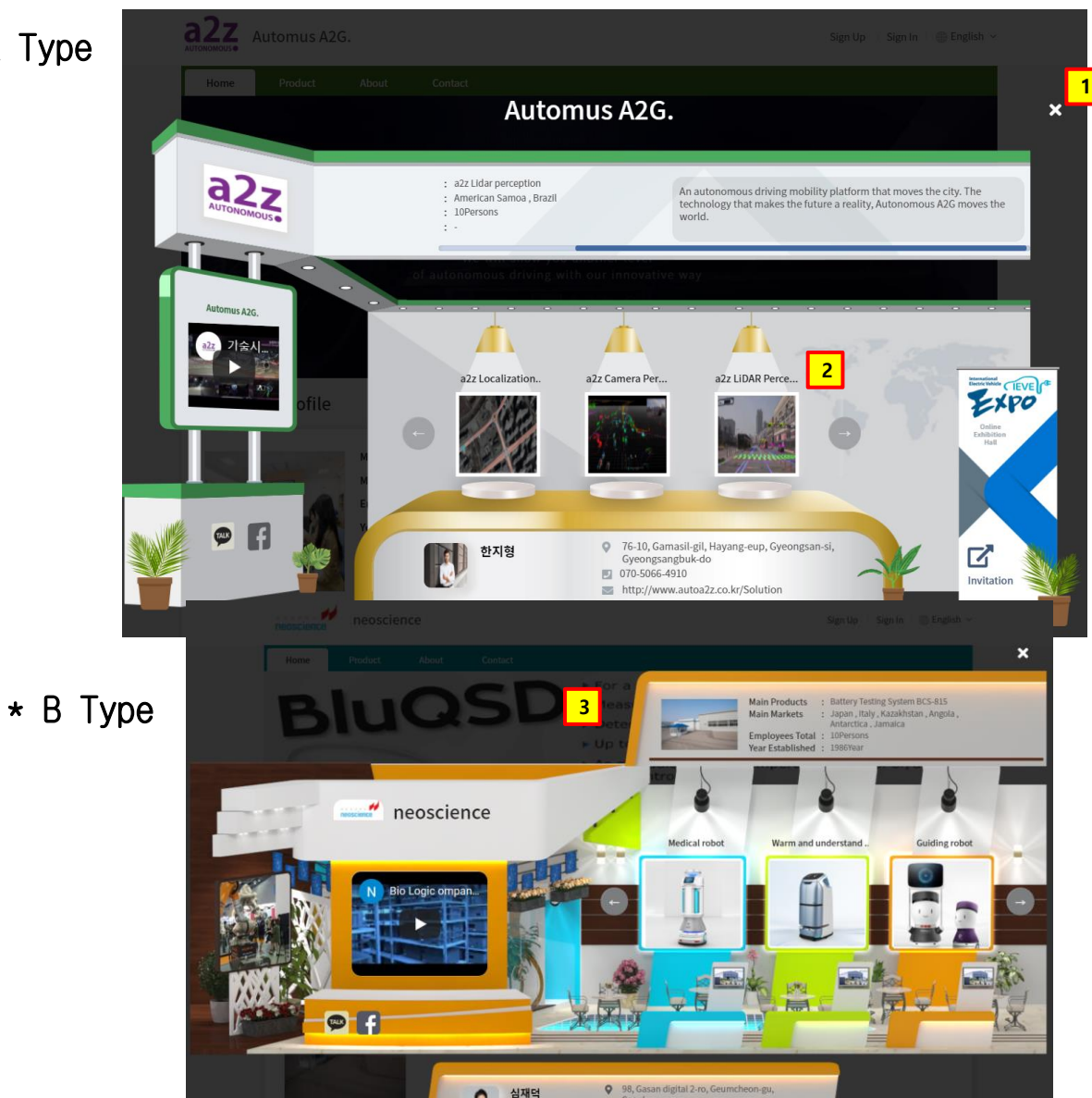

图 02-2026-8260

https://neoscience.co.kr/

#### **Description**

#### **ㅇ Screen Description**

- Company mini-homepage (2D)

#### **1. X**

- When clicked, the 2D booth closes;. You will be redirected to the company's mini-homepage, where you can see information about the company, product, etc.

#### **2. Products**

- When clicked, you will be transferred to the product detail screen and can view the company's products' information

#### **3. B Type**

- This screen is shown for B Type companies

#### **4. Firm Mini-Homepage**

- After closing the 2D window, you can find the firm's minihomepage screen
- This page lets you view company-specific information, products, people in charge, and other pertinent information..

#### **\* Notes**

- On mobile devices, only the mini-homepage is visible (ie. the 2D Booth is not visible)
- On mobile devices, the 3D depiction will still be shown

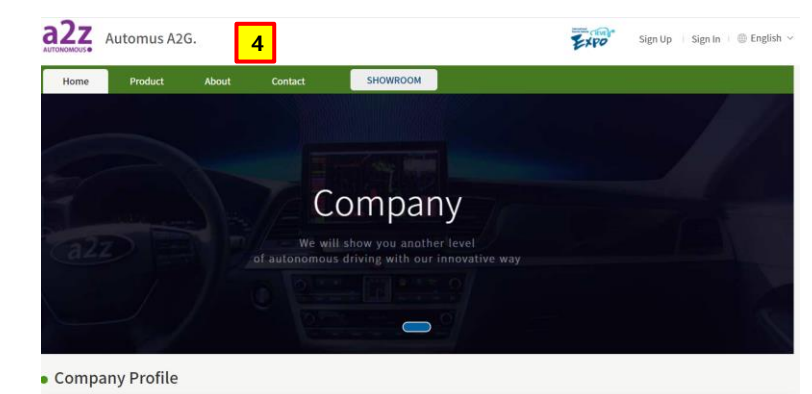

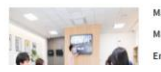

**Main Products** : a2z Lidar perception **Main Markets** : American Samoa , Brazil **Employees Total** : 10Persons

### **4. 3D VR Booth**

## \* A Type

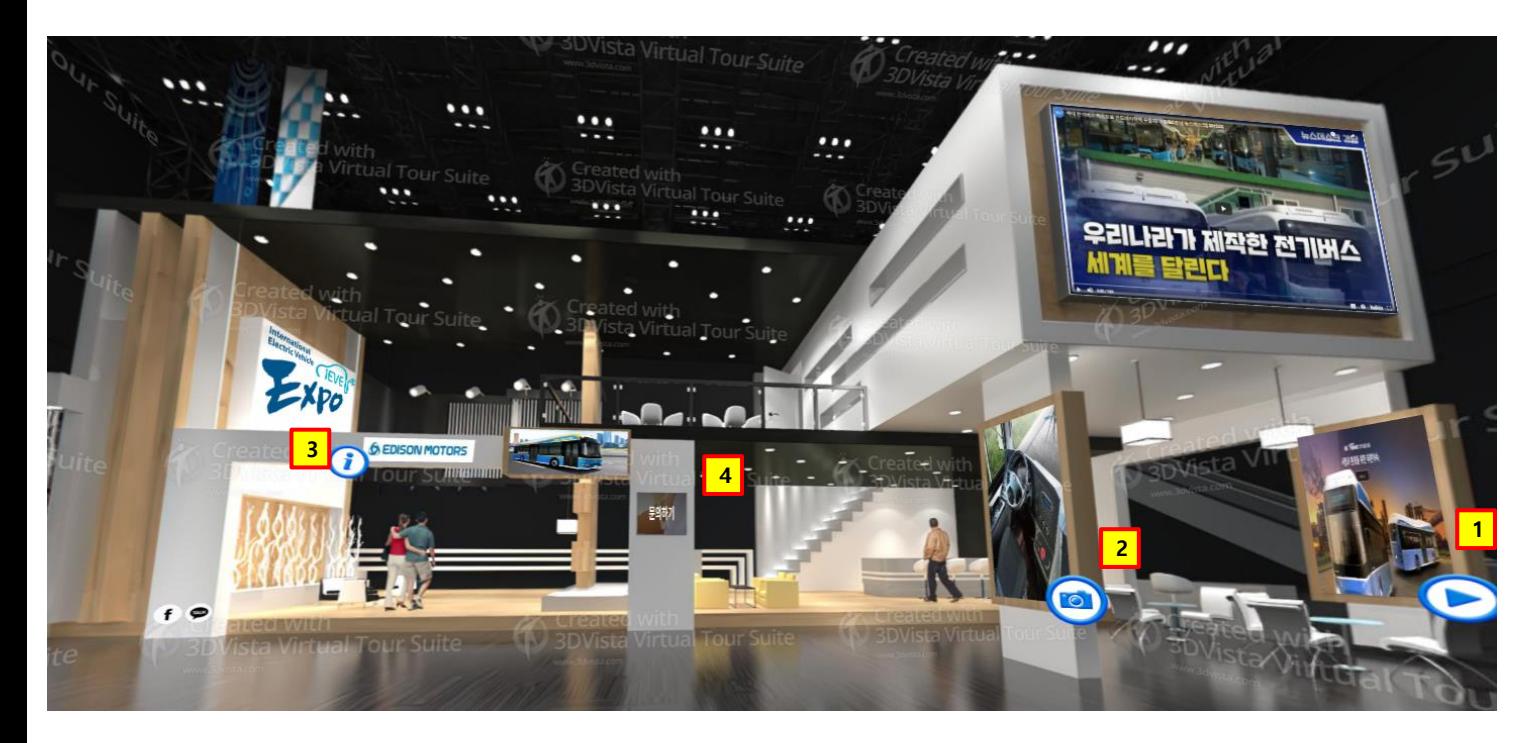

#### **Description**

#### **ㅇ Screen Description**

- Company Mini-Homepage (3D VR Booth)

#### **1. Video**

- Company-prepared videos will appear

#### **2. Pictures**

- Pictures with company product information will appear

#### **3. Company Information**

- A company introduction, along with other information, will appear

#### **4. "Contact Us"**

- Currently, only the "Inquiry" function has been implemented
- Chat, video consultation, and other action items for contacting companies are expected to be offered at a later date

### **5. Interaction Interface**

## \* Company List/ Product List/ All Information Provided in the Product Details

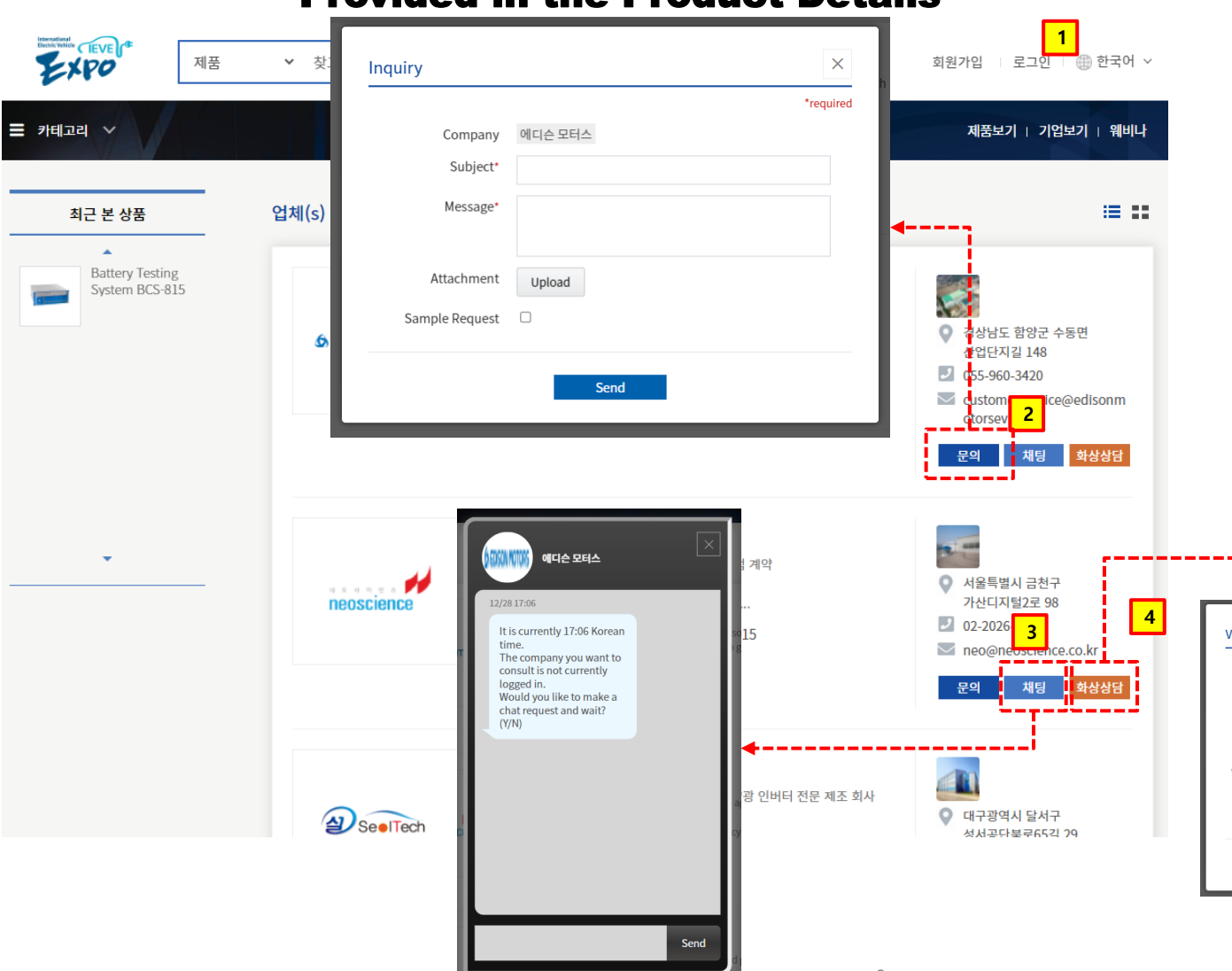

### **Description**

#### **ㅇ Screen Description**

- Company List

#### **1. Login**

- The feature requires you to login, and it is provided to buyers.
- Buyer login information
- : buyer123@naver.com / test1234!

#### **2. Inquiry**

- You can leave an inquiry (via a fill-out form) to the company in the following popup.
- If you register an inquiry, the company can log in, view it, and respond to it on "My Page."

#### **3. Chat**

- Provides a real-time chat function with a representative from the company
- The function will be through a fill-out form. But both parties must be logged in at the same time and take mutual action

#### **4. Video Consultation**

- This allows an interested party to apply for a video consultation with the company, ask questions about the consultation to the company, and receive a video consultation URL.

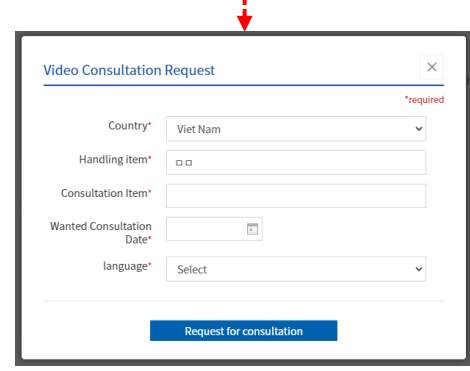

### **6. My Page (Buyer)**

## \* Buyers

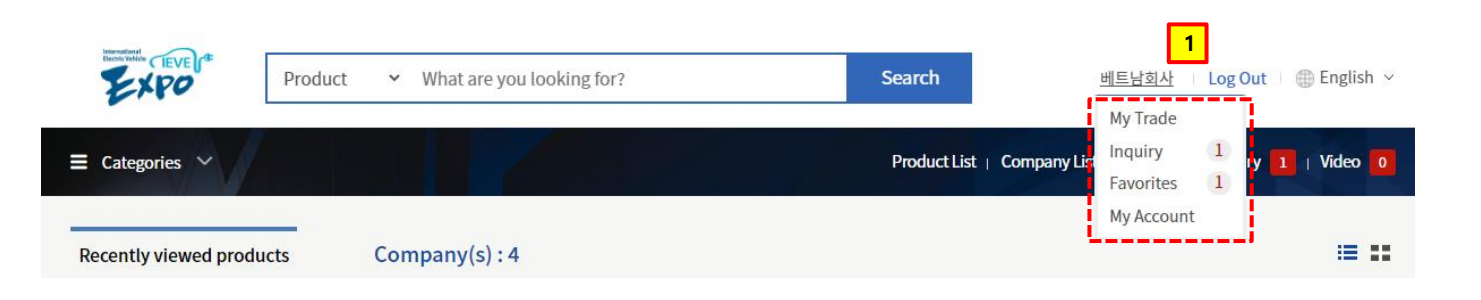

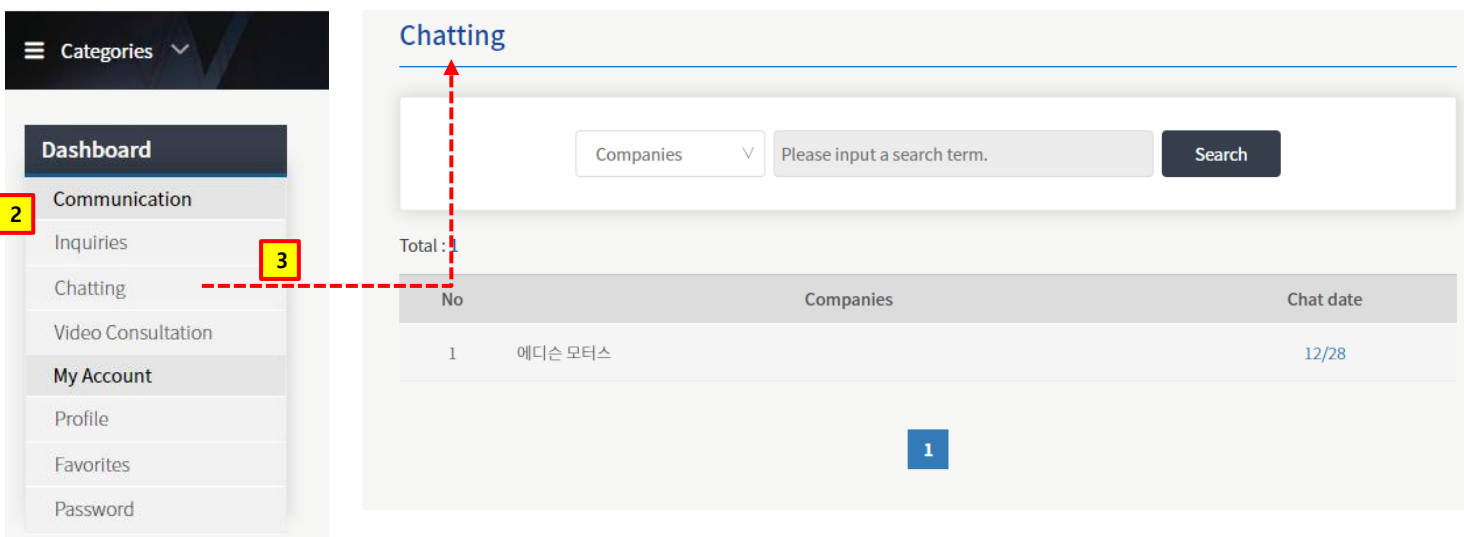

#### **Description**

#### **ㅇ Screen Description**

- This is the buyers' "MyPage"

#### **1. Login**

- After a buyer logs in, they are transferred to their "My Page"

#### **2. Menu**

- You can view the details of functions exchanged with companies; including "Inquiry", "Chatting", and "Video Consultation"
- In "My Account", buyers can set their own profiles

#### **3. Chatting**

- You can view any list upon clicking the corresponding menu..
- You can see more details upon clicking the list

#### **\* Notes**

- For buyers, membership registration is simple,.
- Thus, they can use this page after submitting their member registration. (However, there is an e-mail verification, so they must use their own e-mails.)

### **7. My Page (Firm)**

## \* Company

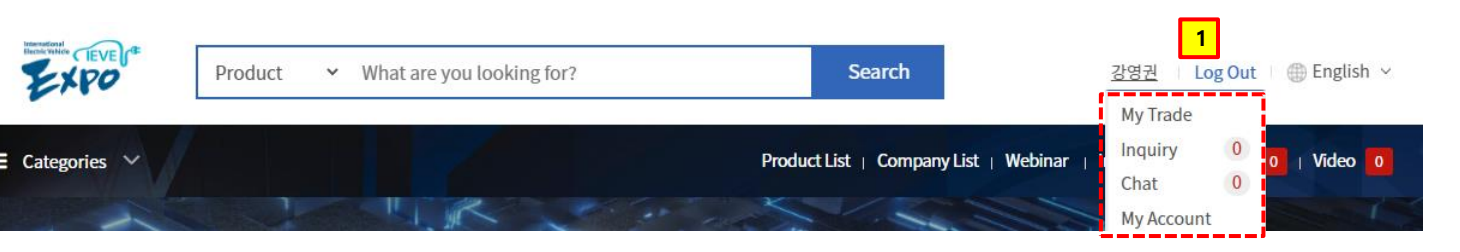

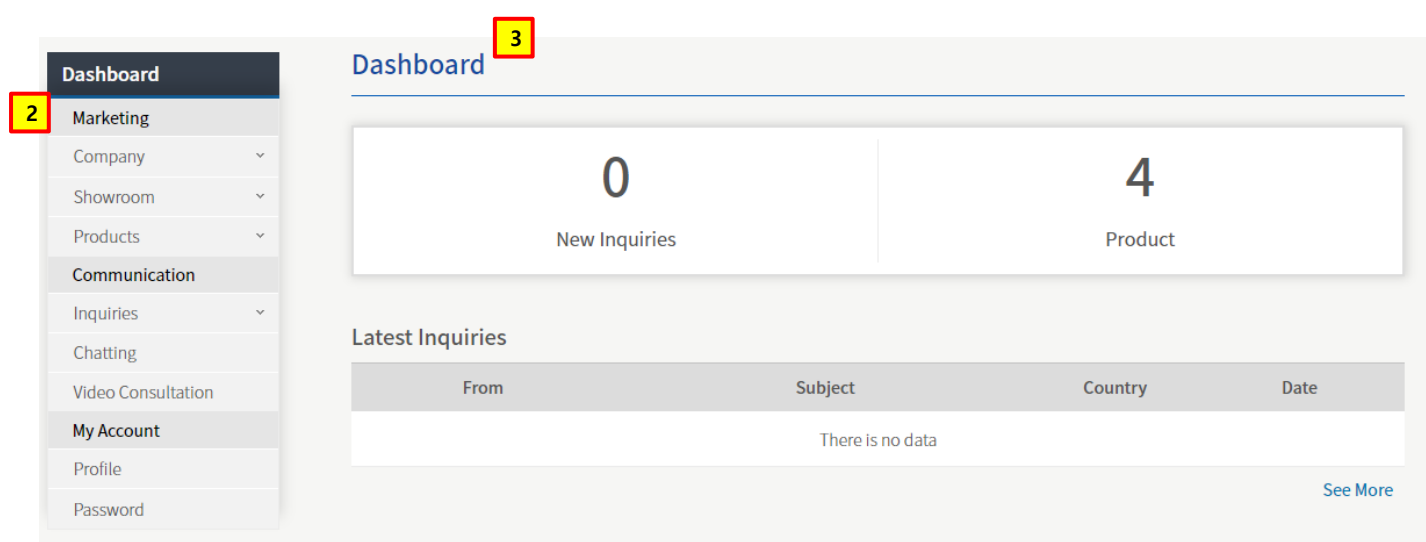

#### **Description**

#### **ㅇ Screen Description**

- Companies' "MyPage"

#### **1. Login**

- After a firm logs in, they will be redirected to this "My Page"

#### **2. Menu**

- In the Marketing menu; you can edit the "Company Information", "Product Management" (register new products), and "Mini -homepage".
- You can also register products directly into "Product Management".
- You can view the details of functions exchanged with buyers such as "Inquiry", "Chatting", and "Video Consultation"
- In "My Account", you can edit the manager's profile

#### **3. Dashboard**

- You can view recently registered Inquiries, etc..

# **\*. Notes (Login Information, etc.)**

- 1. Pilot URL : 203.242.210.81 (As it is a development server, the speed is slower than the real server will be...)
- 2. Test Login Information
	- Buyer : buyer 123@naver.com / test 1234!
	- Seller (Company : [username] )
		- 1) Edison Motors : edisonmotors25
		- 2) Neo Science : neoscience25
		- 3) Seoltech : seoltech1
		- 4) Autonomous a2z : auota2993
	- -> Password : christmas25!!! (Applies to all sellers)